# Stručná príručka

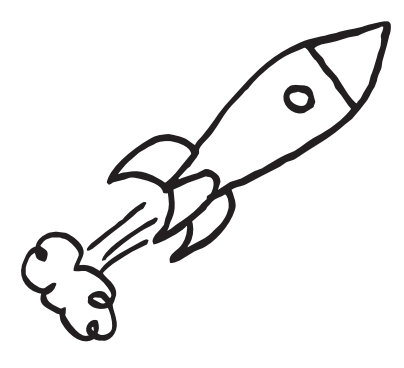

Úplnú používateľskú príručku a ďalšie užitočné zdroje informácií nájdete na www.htc.com/support. Prečítajte si aj príručku týkajúcu sa bezpečnosti a predpisov, ktorá sa nachádza v škatuli.

## Prehľadávanie webu <u>– E-mail – E-mail – Snímanie fotografií a videí HTC Hub – Sledovanie filmov alebo TV – Váš **HTC** Radar</u> relácií

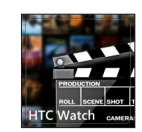

Ak potrebujete ďalšie informácie o telefóne, prejdite na windowsphone.com.

Poznámka: Určité služby alebo funkcie od spoločnosti Microsoft nemusia byť vo vašej krajine alebo regióne k dispozícii.

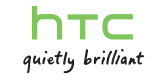

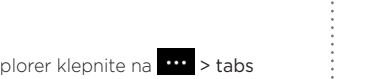

Vďaka online video službe HTC Watch™ budete mať prístup k ukážkam najnovších filmov a môžete si užiť sledovanie hollywoodskych trhákov alebo TV relácií. Môžete si zvoliť možnosť zapožičiavania alebo nákupu videí a potom ich môžete prevziať do svojho telefónu.

> Monday Augus<del>É</del>23

Obrazovku môžete odomknú stlačením tlačidla ZAPNÚŤ/ VYPNÚŤ, čím rozsvietite obrazovku, potom potiahnite obrazovku nahor zo spodného

Poznámka: Zo začiatku budete môcť v aplikácii HTC Watch pozerať len ukážky filmov. Služby zapožičiavania a nákupu sa budú výrazne rozširovať do celého sveta. Ostaňte s nami.

## Zamknutie obrazovky

- 1. Na obrazovke Štart klepnite na $\bigodot$  .
- 2. Klepnite na Settings (Nastavenie) > email + accounts (e-mail a kontá) > add an account (pridať konto).
- 3. Vyberte konto, ktoré chcete nastaviť.
- 4. Zadajte e-mailovú adresu a heslo a potom klepnite na sign in (prihlásiť).

Neznášate, keď sa vám vo vrecku na telefóne navolí číslo? Pred vložením telefónu do vrecka alebo tašky najprv zamknite obrazovku, aby nedochádzalo k nechceným stlačeniam obrazovky.

Obrazovku zamknete stlačením tlačidla ZAPNÚŤ/VYPNÚŤ.

#### Odomknutie obrazovky

konca.

Čítajte a posielajte e-mailové správy priamo z telefónu.

### Pridanie e-mailového konta

Predpokladáme, že ste pri prvom zapnutí telefónu nastavili konto Windows Live. Ak nie, postupujte podľa týchto krokov a nastavte konto Windows Live a ďalšie emailové kontá.

### Odoslanie e-mailovej správy

- 1. Na obrazovke Štart klepnite na e-mailové konto, ktoré chcete použiť na odoslanie e-mailu.
- 2. V priečinku doručených správ e-mailového konta klepnite na  $\bigoplus$ .
- 3. Zadajte príjemcov.
- 1. V aplikácii Internet Explorer klepnite do riadka s adresou a potom zadajte adresu webovej stránky, ktorú chcete pridať medzi záložky.
- 2. Klepnite na **od** (v pravom dolnom rohu obrazovky) > add to favorites (pridať medzi obľúbené).
- 3. V prípade potreby zmeňte Name (Názov) a potom klepnite na  $\bigodot$ .

Ak chcete pridať príjemcov kópie a skrytej kópie, klepnite na  $\cdots$  > show cc & bcc (zobraziť kópiu a skrytú kópiu).

Ak chcete otvoriť záložky, klepnite na **\*\*\*** > favorites (obľúbené)

1. V aplikácii Internet Explorer klepnite na **\*\*\*** > tabs (karty).

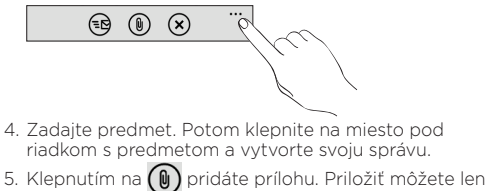

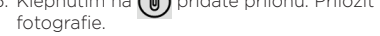

6. Klepnutím na  $\bigoplus$  správu odošlete.

Vyťažte z telefónu viac vďaka aplikáciám od nás. Pozrite HTC Hub a uvidíte, čo pre vás máme v obchode. Pomocou zabudovaných obrazoviek Počasie, Akcie a Novinky budete mať prehľad o najdôležitejších veciach počas dňa. Stačí potiahnuť doľava a budete mať prístup k týmto aplikáciám.

- 2. Klepnite na **. I**kona sa zmení na  $\bigoplus$ , čo označuje, že ste v režime videa.
- 3. Stlačením tlačidla FOTOAPARÁT spustíte snímanie videa.
- 4. Po skončení znova stlačte tlačidlo FOTOAPARÁT, čím snímanie zastavíte.

Posuňte na obrazovku Odporúčané a môžete si do telefónu prevziať ďalšie aplikácie alebo hry. Tu sú niektoré z výborných aplikácií, ktoré si môžete prevziať:

#### Prevodník

Ak nie je nastavený, klepnite na obrazovke Štart na  $\bigodot$  > Settings (Nastavenie) > mobile network (mobilné) alebo použite funkciu Connection Setup (Nastavenie pripojenia) v zozname aplikácií a nastavte dátové pripojenie telefónu.

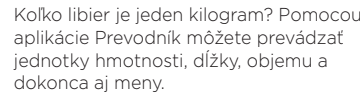

### Zoznamy

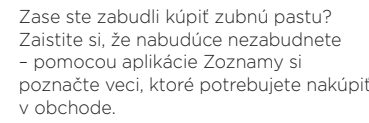

### Láska

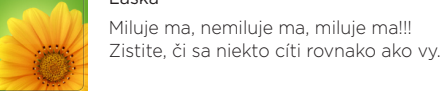

Grocery Store

Paper Towls

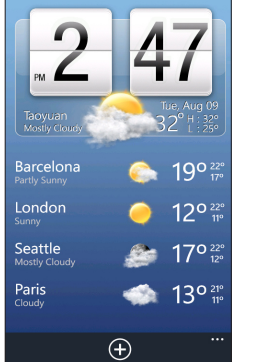

## Čo sú tzv. huby

Vďaka hubom si môžete zjednodušiť každodenné úlohy. Namiesto toho, aby ste otvárali a zatvárali jednotlivé aplikácie, huby zjednodušujú veci tým, že spájajú súvisiace praktiky. V aplikácii Ľudia nevidíte napríklad len všetky svoje kontakty, ale môžete aj pozerať zmeny statusu u priateľov zo služieb Facebook, Twitter a LinkedIn. Pozrite aj ďalšie vynikajúce aplikácie v telefóne, ako sú napríklad Office, Pictures (Obrázky), Music + Videos (Hudba a videá)

a podobne.

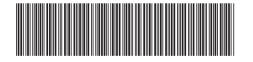

91HOxxxx-xxM Rev.A

Na obrazovke Štart začnite surfovať na webe klepnutím na dlaždicu Internet Explorer. Pomocou gest prstom môžete prezerať webovú stránku alebo zväčšovať a zmenšovať. Otočením telefónu nabok zobrazíte webovú stránku v režime na šírku.

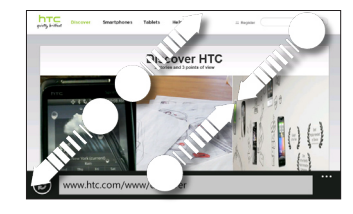

Pridanie webovej stránky medzi záložky

#### Otvorenie novej karty

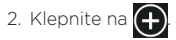

Ak chcete prepínať medzi otvorenými kartami, klepnite na **\*\*** > tabs (karty) a potom klepnite na kartu, ktorú chcete otvoriť.

Snímajte svieže a jasné fotografie a videá pomocou fotoaparátu telefónu.

#### Snímanie fotografií

- 1 Stlačením tlačidla FOTOAPARÁT otvoríte fotoaparát. 2. Stlačením tlačidla + alebo - na obrazovke priblížite alebo oddialite.
- 3. Polovičným stlačením tlačidla FOTOAPARÁT zaostrite a potom nasnímajte fotografiu úplným stlačením tlačidla.

### Snímanie videí

1 Stlačením tlačidla FOTOAPARÁT otvoríte fotoaparát.

## Pripojenie k Internetu

Buďte online vďaka dátovému pripojeniu telefónu alebo sieti Wi-Fi.

#### Pomocou dátového pripojenia

Pri prvom zapnutí sa váš telefón automaticky nastaví na používanie dátového pripojenia vášho mobilného operátora (ak je karta SIM vložená).

### Pomocou Wi-Fi

- 1. Na obrazovke Štart klepnite na $\bigodot$ .
- 2. Klepnite na Settings (Nastavenie) > Wi-Fi.
- 3. Klepnutím na prepínač zapnutia/vypnutia siete Wi-Fi ho zapnite
- 4. Klepnite na sieť Wi-Fi, ku ktorej sa chcete pripojiť.
- 5. Ak vyberiete sieť, ktorá je zabezpečená pomocou WEP, zadajte kľúč a potom klepnite na done (hotovo).

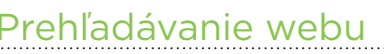

## Predtým, ako spravíte čokoľvek iné, si prečítajte túto príručku

#### Nabíjanie batérie

Telefón zatiaľ nebol nabíjaný. Použite dodávaný napájací adaptér a pred použitím telefónu ho najprv doplna nabite. Nepokúšajte sa ho ani rozoberať. (Môžete tým zrušiť platnosť záruky.)

#### Dôkladne zvážte voľbu volacieho režimu.

Váš telefón má schopnosť rýchleho využitia širokopásmového Internetu. Pred použitím telefónu vám odporúčame poradiť sa ohľadom sadzieb za prenos dát so svojím mobilným operátorom.

V maximálnej miere, akú dovoľuje aplikovateľné právo, nebudú spoločnosť HTC a jej dcérske spoločnosti voči Vám, žiadnemu používateľovi ani ľubovoľnej tretej strane zodpovedné za žiadne nepriame, zvláštne, následné, náhodné alebo trestné škody žiadneho druhu, či už vyplynuli zo zmluvy alebo nedbalosti vrátane (ale bez obmedzenia na ne) zranenia, straty príjmov, povesti, podnikateľských príležitostí, údajov a/alebo straty ziskov, bez ohľadu na predvídateľnosť uvedeného alebo či bolo spoločnosťou HTC alebo jej dcérskymi spoločnosťami upozornené na možnosť takýchto škôd. A v žiadnom prípade nemôže celková zodpovednosť spoločnosti HTC alebo jej dcérskych spoločností presiahnuť sumu prijatú od Vás, bez ohľadu na právnické podklady, na základe ktorých je tento krok vykonaný. Týmto nie sú ovplyvnené žiadne zákonné práva, ktoré nie sú predmetom vyhlásenia

Používanie dátových služieb v roamingu stojí peniaze. Pred použitím dátového roamingu sa spýtajte svojho mobilného operátora na poplatky za dáta v roamingu.

#### Informujte sa ohľadom práv týkajúcich sa ochrany osobných údajov.

Niektoré krajiny majú prísne zákony ohľadom toho, ako a kedy môžete nahrávať telefonické rozhovory. Pred použitím funkcie nahrávania na telefóne je vhodné oboznámiť sa so zákonmi v krajine, v ktorej bývate.

#### A nakoniec niekoľko dôležitých slov od nášho právnického tímu (OBMEDZENIE TÝKAJÚCE SA ŠKODY)

Ak máte okruh blízkych priateľov, môžete z nich vytvoriť skupinu a posielať im správy a prezerať aktualizácie a fotky skupiny na jednom mieste. Ak chcete vytvoriť skupinu, klepnite na **A** > new group (nová skupina).

## Zoznámte sa so svojím telefónom

## Zostaňte v kontakte

Preneste si do telefónu svoje kontakty a pridávajte nové.

### Importovanie všetkých kontaktov z karty SIM

- 1. Na obrazovke Štart klepnite na dlaždicu Ľudia.
- 2. V aplikácii ľudia klepnite na **na na na na v** (v pravom dolnom rohu obrazovky) > Settings (Nastavenie) > import SIM contacts (importovať kontakty z karty SIM).

#### Pridanie nového kontaktu

1. Na obrazovke Štart klepnite na dlaždicu Ľudia.

- 2. V položke all (všetko) v aplikácii Ľudia klepnite na $\bigoplus$ > new contact (nový kontakt) a potom vyberte konto (napríklad Windows Live), na ktorom chcete uložiť informácie o kontakte.
- 3. Klepnutím na položku zadajte informácie.
- 4. Klepnutím na  $\bigcap$  uložte kontakt.

### Majte prehľad o spoločenských sieťach

Chcete mať stále prehľad o aktualizáciách u priateľov? Synchronizujte so službami Facebook®, Twitter™ a LinkedIn® a uvidíte všetkých svojich priateľov a budete mať priamo v aplikácii Ľudia ich najnovšie aktualizácie.

## Uskutočnenie prvého hovoru

## Nastavenie telefónu

Pri prvom zapnutí telefónu sa objaví výzva na nastavenie niektorých možností, ako sú napríklad vaše časové pásmo a ID pre Windows Live®. Stačí postupovať podľa pokynov na obrazovke a zariadenie bude pripravené na použitie bez akéhokoľvek vášho úsilia.

## Pred zapnutím telefónu

## Obrazovka Štart

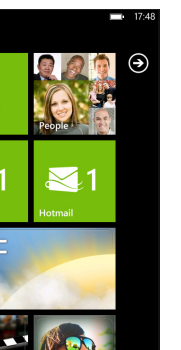

Tu to všetko začína. Obrazovka Štart obsahuje dlaždice telefónu Windows®, ktoré sú priradené aplikáciám v telefóne. V závislosti od aplikácie môžu dlaždice zobrazovať počet neprečítaných správ a e-mailov, nadchádzajúce plánované činnosti, zmeny statusu a podobne. Posúvaním nahor alebo nadol zobrazíte ďalšie dlaždice. Klepnutím na dlaždicu otvoríte k nej priradenú aplikáciu.

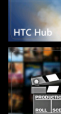

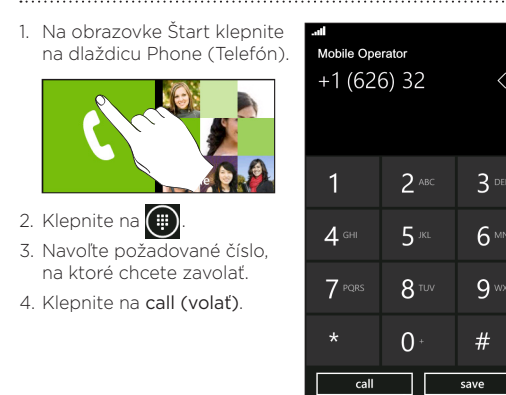

## Odoslanie textovej správy

- 1. Na obrazovke Štart klepnite na dlaždicu Messaging (Správy).
- 2. Na obrazovke konverzácií klepnite na  $\bigoplus$ .
- 3. Zadajte meno príjemcu.

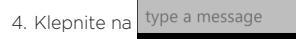

5. Zadajte svoju správu.

### 6. Klepnutím na  $\bigoplus$  správu odošlete.

Pred stlačením tlačidla ZAPNÚŤ/VYPNÚŤ je potrebné urobiť nasledovné.

#### Odobratie spodného krytu

1. Držte telefón pevne hore nohami a prednou stranou smerom od seba.

2. Palcami stlačte spodný kryt a vytiahnite ho.

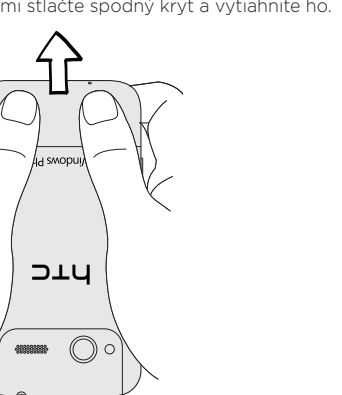

### Kde je batéria?

V telefóne sa používa zabudovaná nabíjateľná batéria.

### Vloženie karty SIM

1. Vložte kartu SIM zlatými kontaktmi smerujúcimi nadol a orezaným rohom smerom von. 2. Potlačte kartu SIM úplne dnu.

Opätovné nasadenie spodného krytu

1. Priložte spodný kryt k spodnej časti telefónu. 2. Zatlačte kryt na miesto. Ak je zadný kryt na mieste,

budete počuť cvaknutie.

Nabíjanie batérie

Na nabíjanie telefónu používajte dodávaný napájací adaptér a USB kábel. Pred prvým zapnutím telefónu

nabíjajte batériu telefónu aspoň 10 minút.

 $\left(\bigoplus\right)$ 

## Píšte správy a chatujte na jednom mieste

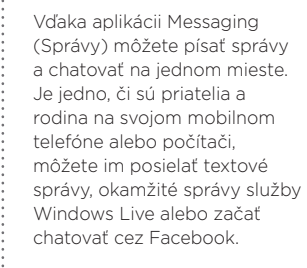

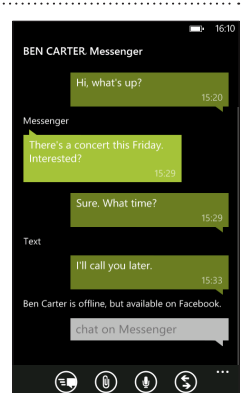

## Preskakujte z jednej aplikácie do druhej

Práca na rozličných veciach na telefóne? Rýchlo prepínajte medzi naposledy použitými aplikáciami stlačením a podržaním tlačidla SPÄŤ, potom klepnite na aplikáciu, do ktorej chcete prejsť.

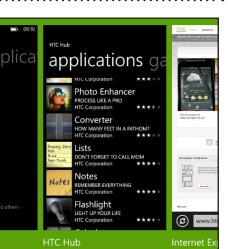

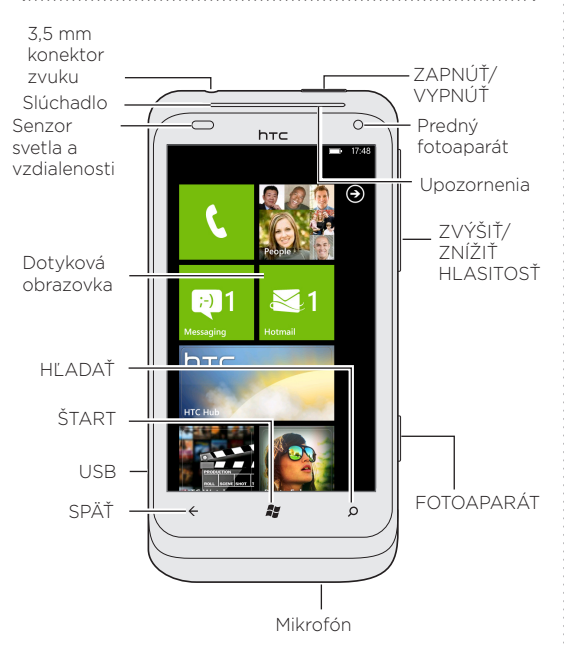